# **УПУТСТВО**

## за попуњавање електронске (прет)пријаве

На линку: <https://upis.etf.bg.ac.rs/> налази се апликација за електронску (прет)пријаву:

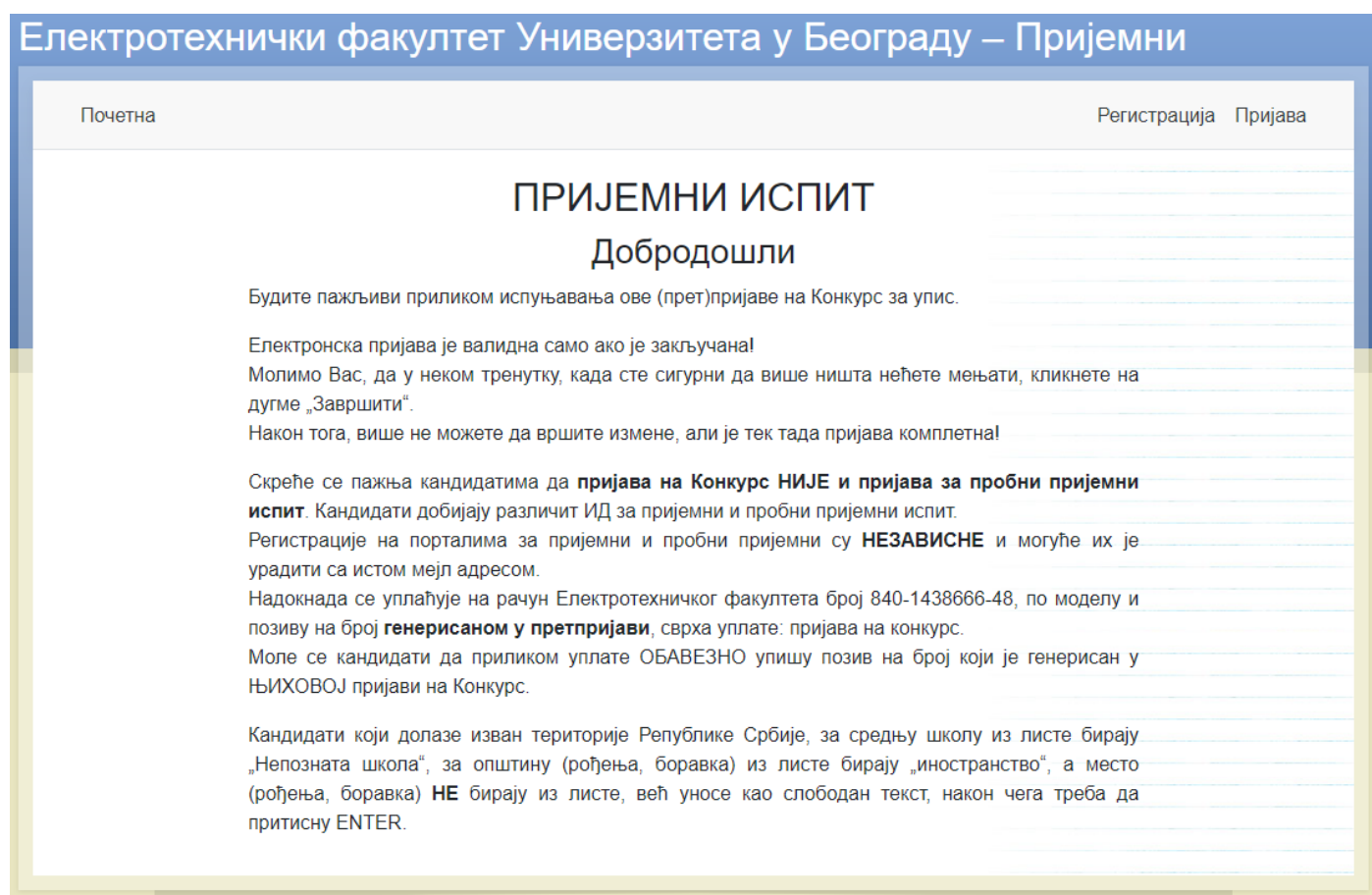

Пажљиво прочитајте основно упутство на почетној страници и приступите процесу "**Регистрације**".

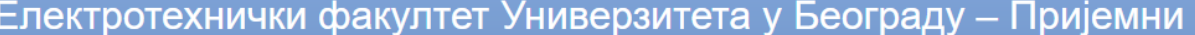

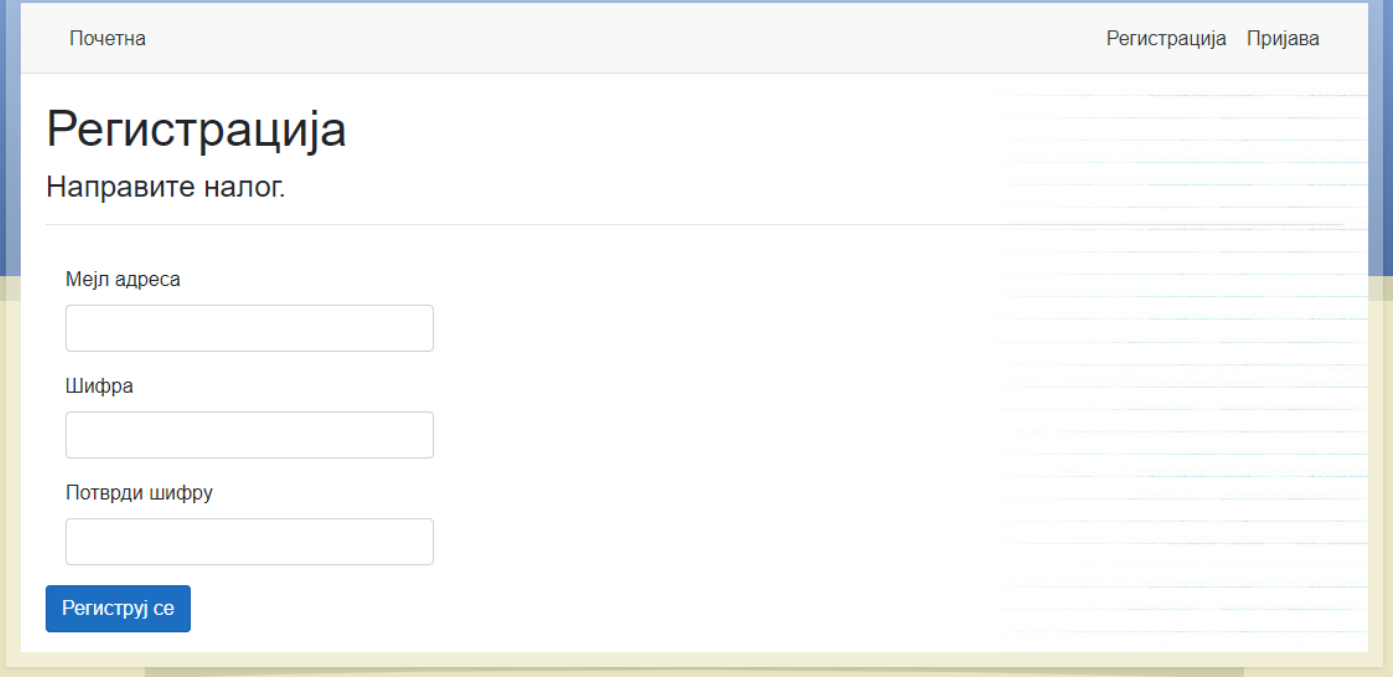

Унесите своју **мејл** адресу и **шифру**, коју такође морате и да потврдите, односно унесете још једном. Допуштено је коришћење и латиничне и ћириличне тастатуре али водите рачуна коју тастатуру користите, нарочито **приликом куцања шифре**!

У случају да добијете поруку: "Детектован бот!"

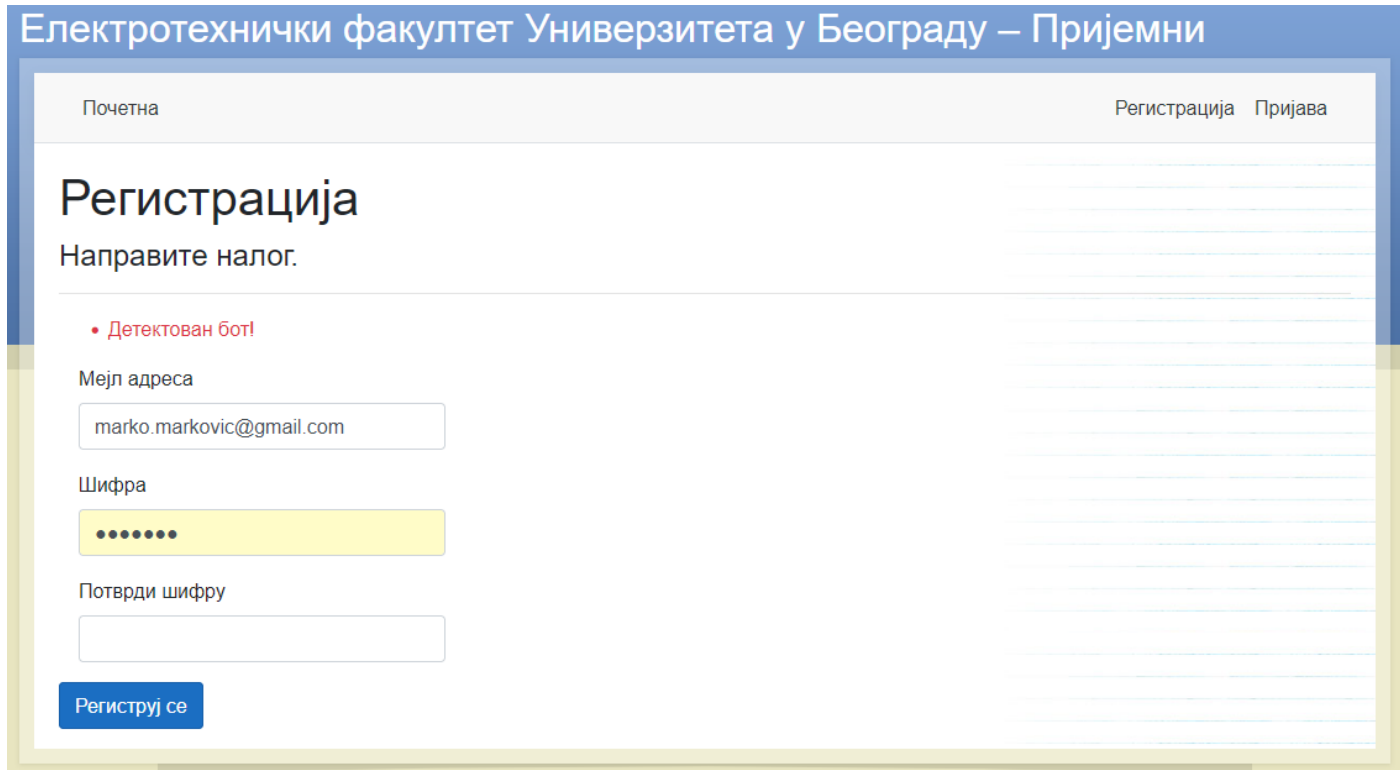

промените рачунар или барем browser (Firefox, Chrome, Edge…). Ваш рачунар (или browser који користите) је компромитован и небезбедан за даљи рад.

Правила која шифра мора да задовољи:

- 1. Шифра мора садржати мало слово.
- 2. Шифра мора садржати велико слово.
- 3. Шифра мора садржати цифру [0-9].
- 4. Шифра мора садржати специјални карактер [!@#\$%].
- 5. Шифра мора имати најмање 6 и највише 100 карактера.

Када унесете и потврдите шифру, кликните на дугме "**Региструј се**". Очекујте мејл за потврду регистрације, јер Ваш налог неће постати активан све док не потврдите да сте заиста власник мејл адресе са којом сте се регистровали.

Добићете мејл следеће садржине:

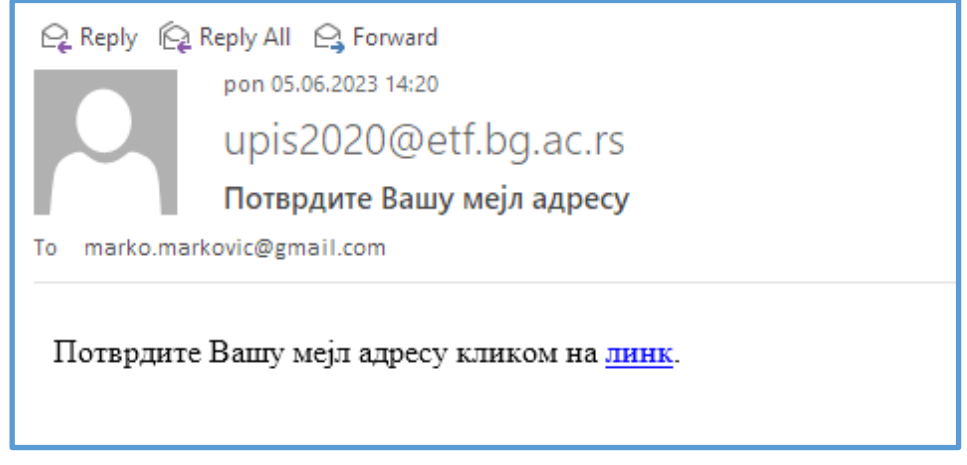

Уколико из неког разлога не добијате мејл за потврду, проверите свој SPAM фолдер!

Кликните на линк и добићете следећу страницу:

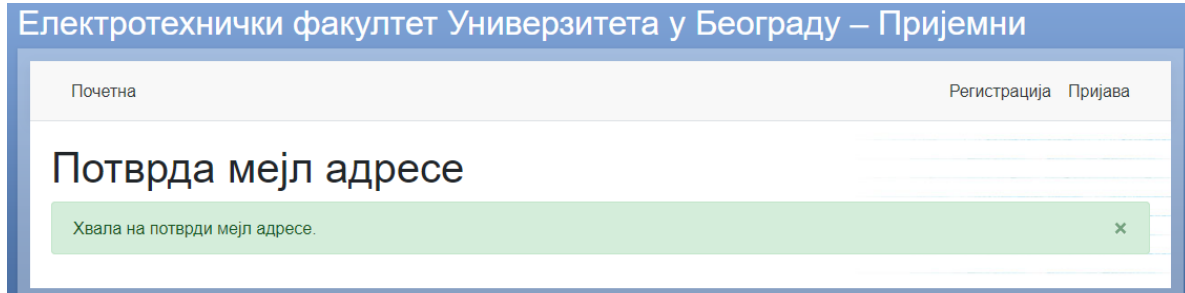

Тиме сте завршили процес регистрације, Ваш налог је активан и можете да се пријавите. Кликните на "**Пријава**":

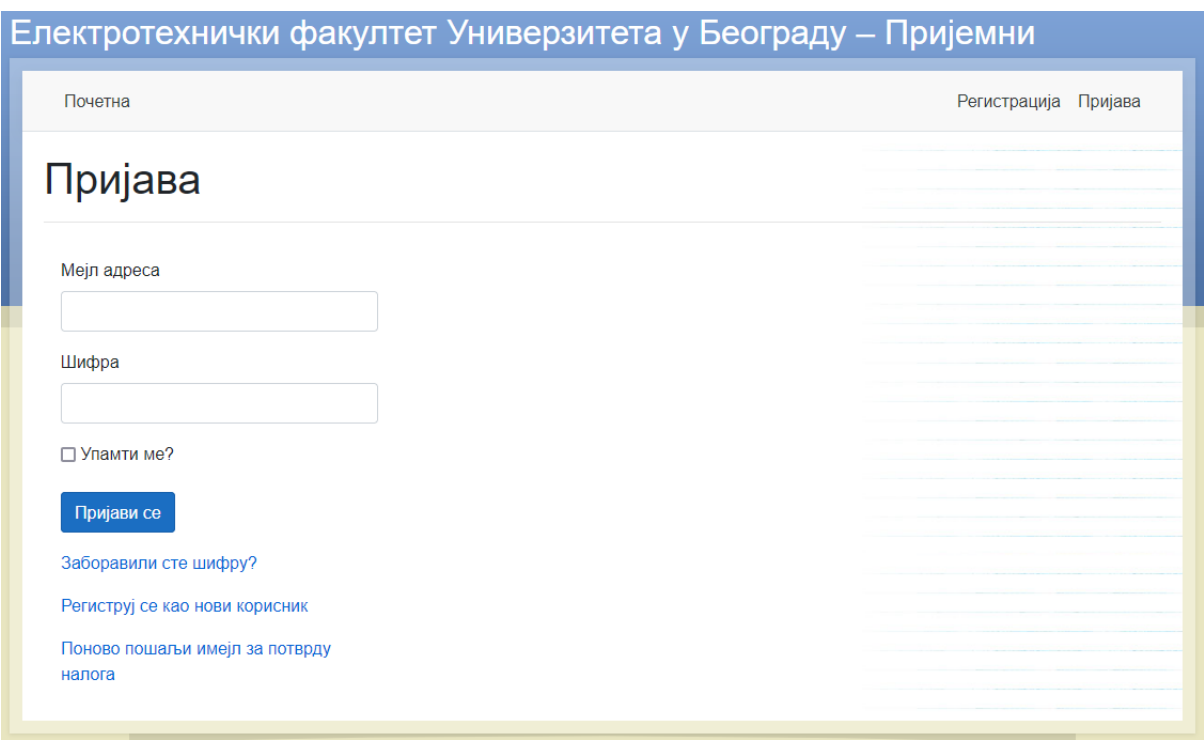

Унесите своју мејл адресу и шифру коју сте користили приликом регистрације и кликните на "**Пријави се**". Добићете поново почетну страницу, с том разликом што се сада у менију појављује и опција "**Пријавни лист**", Ваша мејл адреса са којом сте се пријавили, као и дугме за одјаву.

Кликните на "**Пријавни лист**".

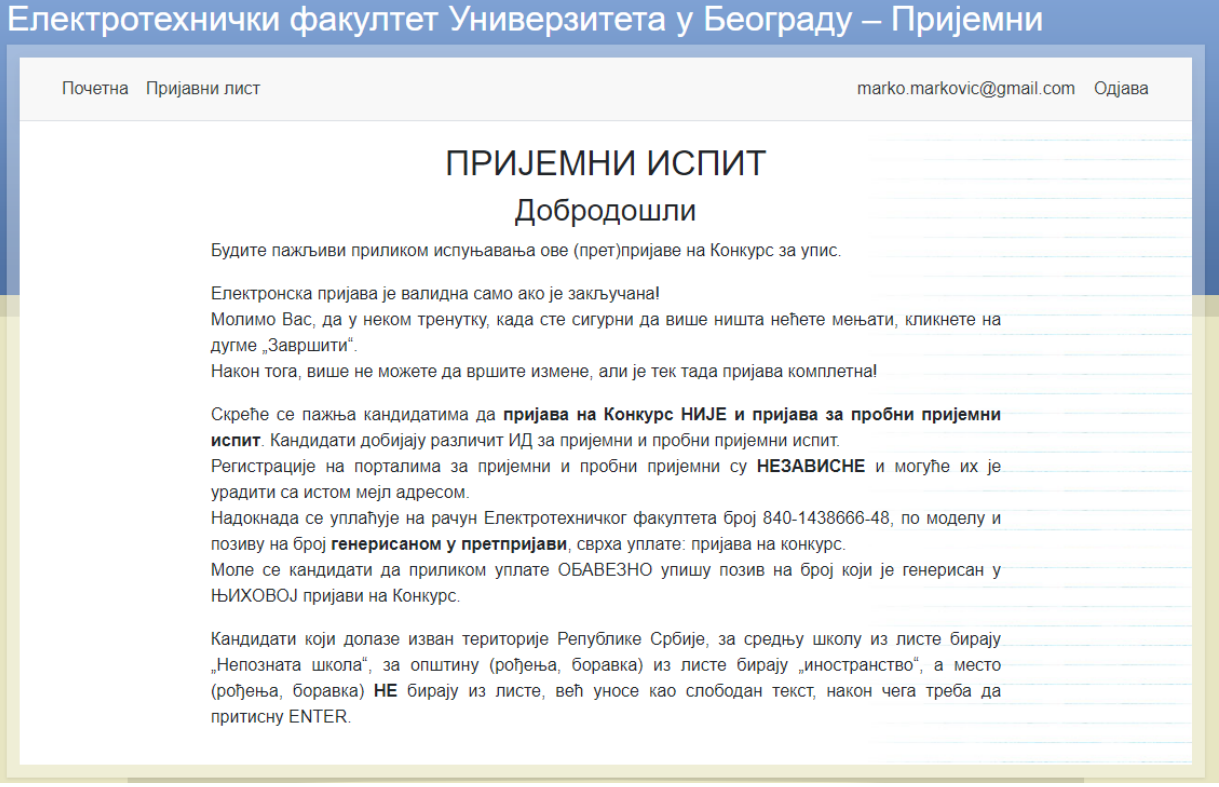

Добићете страницу са пријавним листом, чија поља треба попунити. Можете их попуњавати ћирилицом или латиницом, али ће свеједно на крају аутоматски бити конвертована у ћирилицу.

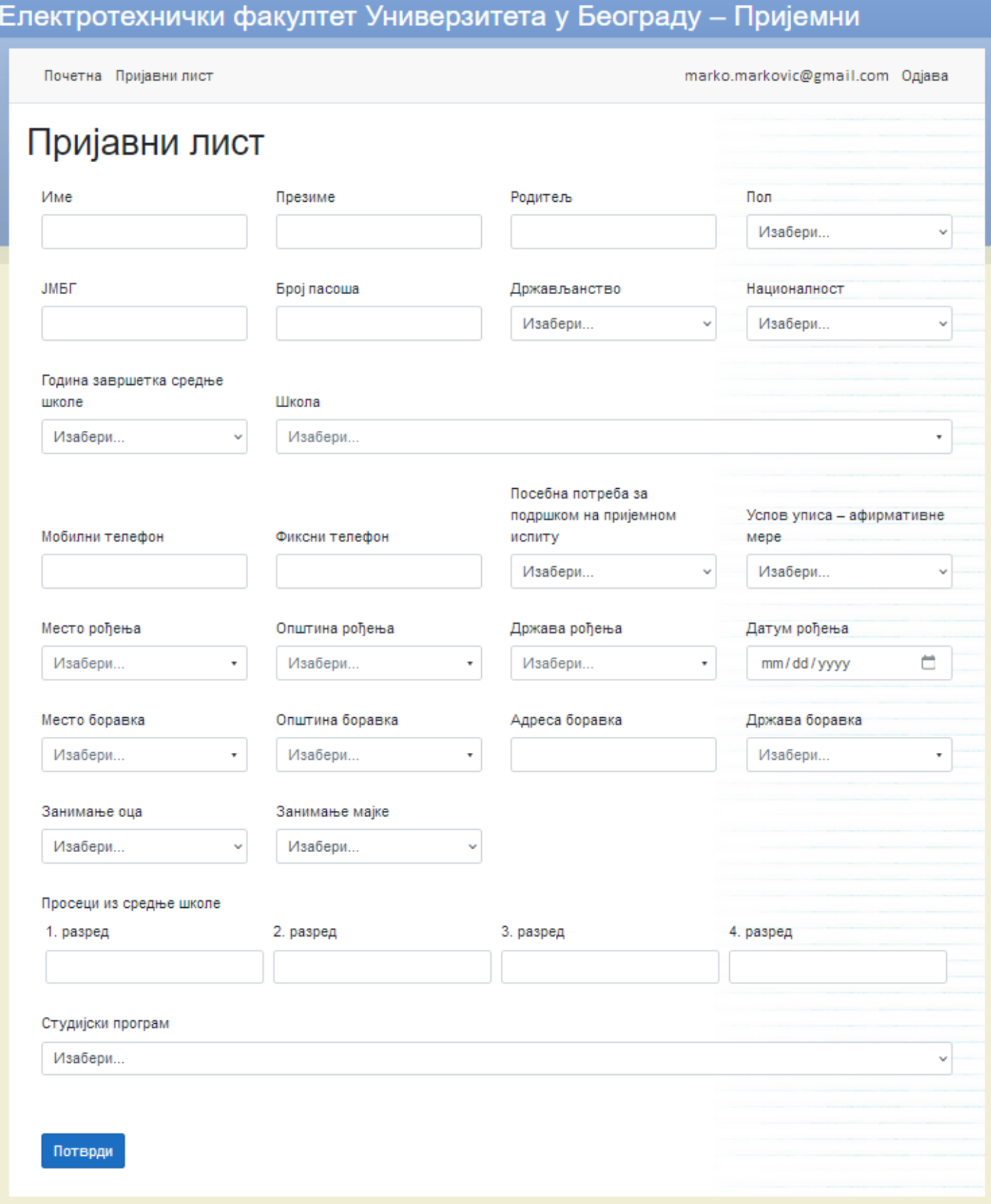

- **1. Име**: Унесите Име.
- **2. Презиме**: унесите Презиме.
- **3. Родитељ**: Унесите **само име** родитеља (без његовог презимена).
- **4. Пол**: Из падајуће листе изаберите једну од две понуђене вредности.

**5. ЈМБГ**: Унесите 13 цифара за свој ЈМБГ. Није неопходно ако сте страни држављанин, али у том случају морате унети број пасоша.

**6. Број пасоша**: Унесите ако сте страни држављанин, иначе није неопходно.

**7. Држављанство**: Из падајуће листе изаберите одговарајућу Државу.

**8. Националност**: Из падајуће листе изаберите одговарајућу Националност.

**9. Година завршетка средње школе**: Година у којој сте завршили средњу школу.

**10. Школа**: Почните да куцате (ћирилицом), назив Ваше школе. Непосредно испод појавиће се листа понуђених вредности. Изаберите из листе. Уколико је Ваша школа променила име, покушајте са старим именом. Уколико не проналазите своју школу у списку понуђених школа, са дна листе изаберите "Непозната школа". Овај податак има само статистички значај и ни на који начин не утиче на ток и резултате Вашег пријемног испита.

**11. Мобилни телефон**: Број телефона мора бити у формату +381xxx. Уколико нисте из Републике Србије, унесите префикс са позивним бројем државе из које долазите, након чега треба да следи број Вашег телефона, без водеће нуле (на пример +38765111111).

**12. Фиксни телефон**: Број Вашег фиксног телефона, уколико га имате.

**13. Посебна потреба за подршком на пријемном испиту**: Уколико имате посебну потребу за подршком на пријемном испиту, изаберите из листе.

**14. Услов уписа – афирмативне мере**: Ако конкуришете за нека од места по програму афирмативних мера, изаберите из листе.

**15. Место рођења**: Ово је поље са **слободним уносом**, без обзира што су Вам понуђени неки одговори. Почните да куцате назив места у коме сте рођени. Уколико се место појави у листи испод, изаберите га из листе. Уколико се ипак НЕ појављује, не треба да га тражите, нити да га бирате из листе, већ треба да га откуцате баш онако како се зове и да стиснете ЕНТЕР. Вредност ће бити прихваћена. Ово се нарочито односи на места **изван Републике Србије** односно на кандидате који нису рођени на територији Републике Србије.

**16. Општина рођења**: Изаберите из листе. Уколико сте рођени изван Републике Србије, изаберите <<иностранство>>.

**17. Држава рођења**: Изаберите из листе.

**18. Датум рођења**: Датум рођења.

**19. Место боравка**: Ово је поље са **слободним уносом**, без обзира што су Вам понуђени неки одговори. Почните да куцате назив места боравка. Уколико се место појави у листи испод, изаберите га из листе. Уколико се ипак НЕ појављује, не треба да га тражите, нити да га бирате из листе, већ треба да га откуцате баш онако како се зове и да стиснете ЕНТЕР. Вредност ће бити прихваћена. Ово се нарочито односи на места **изван Републике Србије** одн. на кандидате чије место боравка није на територији Републике Србије.

**20. Општина боравка**: Изаберите из листе. Уколико је Ваша општина боравка изван Републике Србије, изаберите <<иностранство>>.

**21. Адреса боравка**: Поље са слободним уносом. Унесите адресу боравка.

**22. Држава боравка**: Изаберите из листе.

**23. Занимање оца**: Изаберите из листе.

**24. Занимање мајке**: Изаберите из листе.

**25. Просеци из средње школе**: Унесите своје просечне оцене за сва четири разреда. Можете користити "." или "," као децимални сепаратор. Просек "5.00" могуће је унети и само као 5.

**26. Студијски програм**: Изаберите један од два студијска програма на који конкуришете као своју **прву жељу**. Како то утиче на формирање ранг листа, погледајте на

**Упуства/Упутства за пријемни испит/Формирање ранг листа**.

**27. Испити**: Након што сте изабрали одговарајући. студијски програм, отвара Вам се могућност да пријавите испите које желите (или сте у обавези) да полажете. Могуће је пријавити максимално два испита, а минимално један. Уколико сте освојили неку од диплома са такмичења које признајемо, пријавите и њих.

Без обзира што Вас диплома са такмичења ослобађа полагања одговарајућег. испита, ипак сте у обавези да тај испит и пријавите.

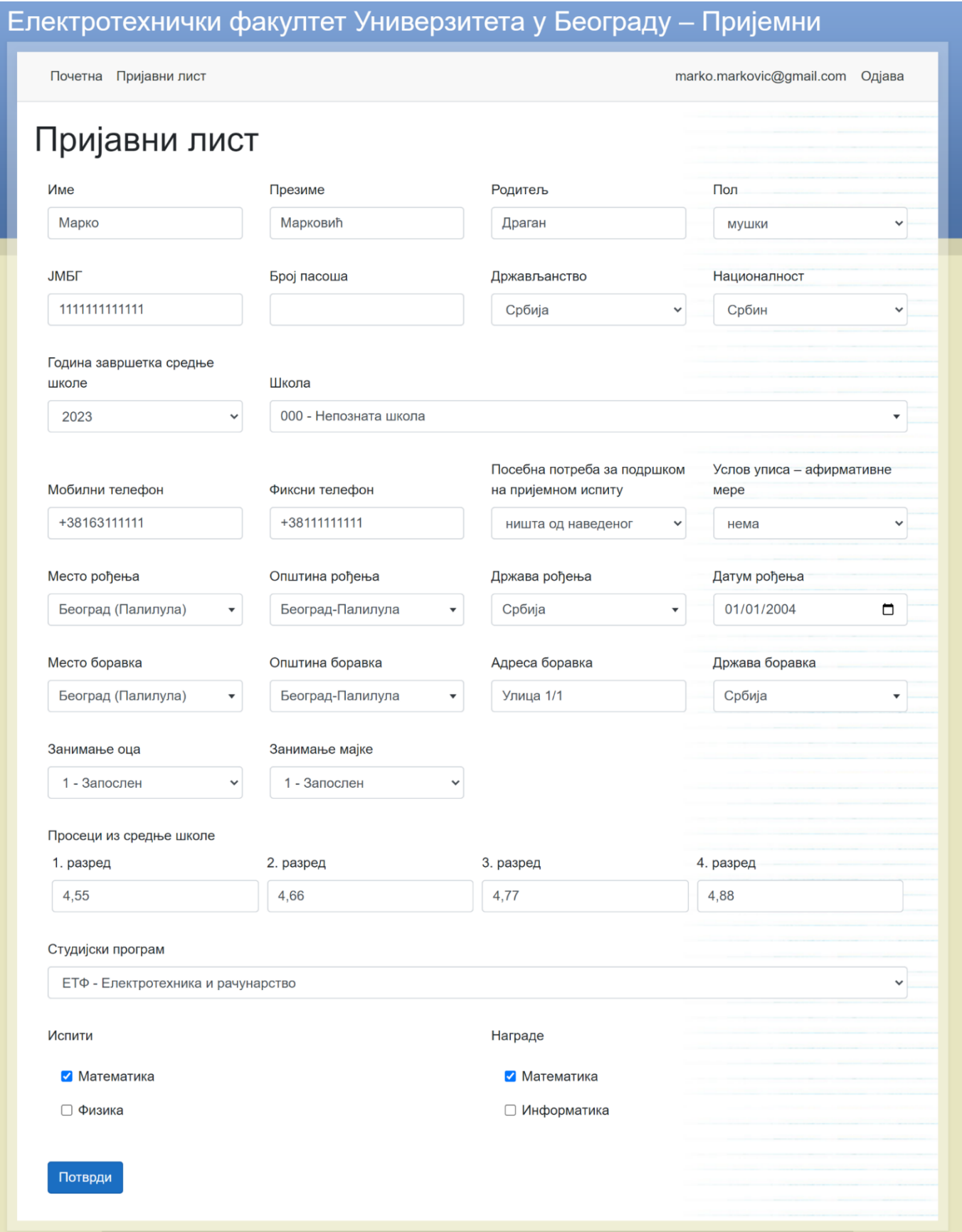

Након што сте исправно попунили наведена поља, кликните на "**Потврди**"!

Добићете страницу која се састоји из два дела. Горњи део екрана, који садржи преглед управо унетих података и доњи део, који треба да омогући **upload** докумената у електронском облику (scan/foto).

### Електротехнички факултет Универзитета у Београду - Пријемни

marko.markovic@gmail.com Одјава

**Почетна** Пријавни лист

Детаљи

Измена Завршити

иди на документа<br>Унети подаци

Модел Позив на број  $97$ 111111111 Име Марко Презиме Марковић Родитељ Драган Пол **МУШКИ JMBF**  $1111111111111$ Број пасоша - регуликации<br>Држављанство Србија Србин Националност Година завршетка средње школе 2023 Школа Непозната школа Мобилни телефон +38163111111 Фиксни телефон  $+38111111111$ Посебна потреба за подршком на ништа од наведеног пријемном испиту .<br>Услов уписа – афирмативне мере нема **Место рођења** Београд (Палилула) Општина рођења Београд-Палилула Србија Држава рођења Датум рођења 1.1.2004 Београд (Палилула) Место боравка Општина боравка Београд-Палилула Адреса боравка Улица 1/1 Држава боравка Србија 1 - Запослен Занимање оца Занимање мајке 1 - Запослен Општи успех 1. разред 4,55  $466$ 2. разред 3. разред 4,77 4.88 4. разред Студијски програм ЕТФ - Електротехника и рачунарство Испити • Математика

Награде • Математика

Документи <mark>i</mark>

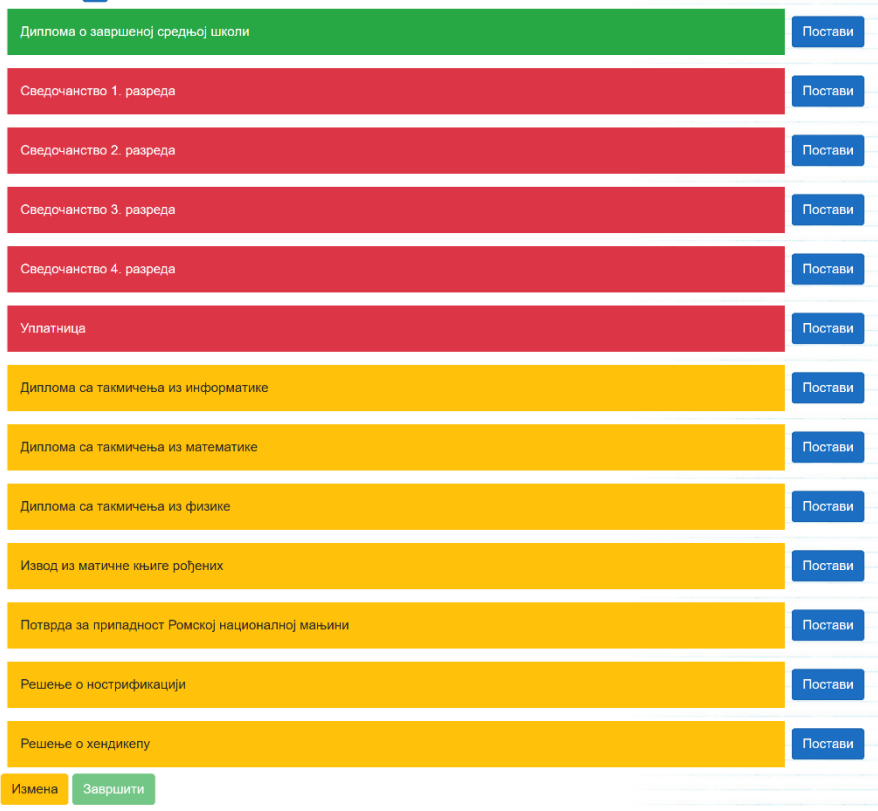

Обратите пажњу, да сада први пут видите **модел и свој позив на број** који вам је неопходан да би сте исправно попунили уплатницу, уплатили накнаду за пријаву на конкурс и уплатницу (скенирану или фотографисану), као и сваки други документ, у делу "Документи", приложили у електронском облику. Овај позив на број је **генерисан искључиво за Вас**, зато немојте користити ничији туђи позив на број, нити га немојте давати неком другом, како би сте обезбедили да Ваша уплата буде јединствена!

У доњем делу екрана, налази се списак докумената која у електронском облику можете приложити. Црвеном бојом, су означени документи који се **ОБАВЕЗНО** морају приложити, док су жуто означени документи које можете али и не морате приложити. Документа могу бити скенирана или фотографисана. Уколико их фотографишете, молимо Вас да обратите пажњу да буду одговарајућег квалитета, одн. да буду комплетна, оштра и читка.

Допуштени електронски формати су: **PNG**, **JPEG**, **JPG** i **PDF**.

Максимална величина појединачног фајла је **5 MB**.

Када кликнете на "**Постави**", десно од одговарајућег документа који желите да приложите, добићете следећу страницу:

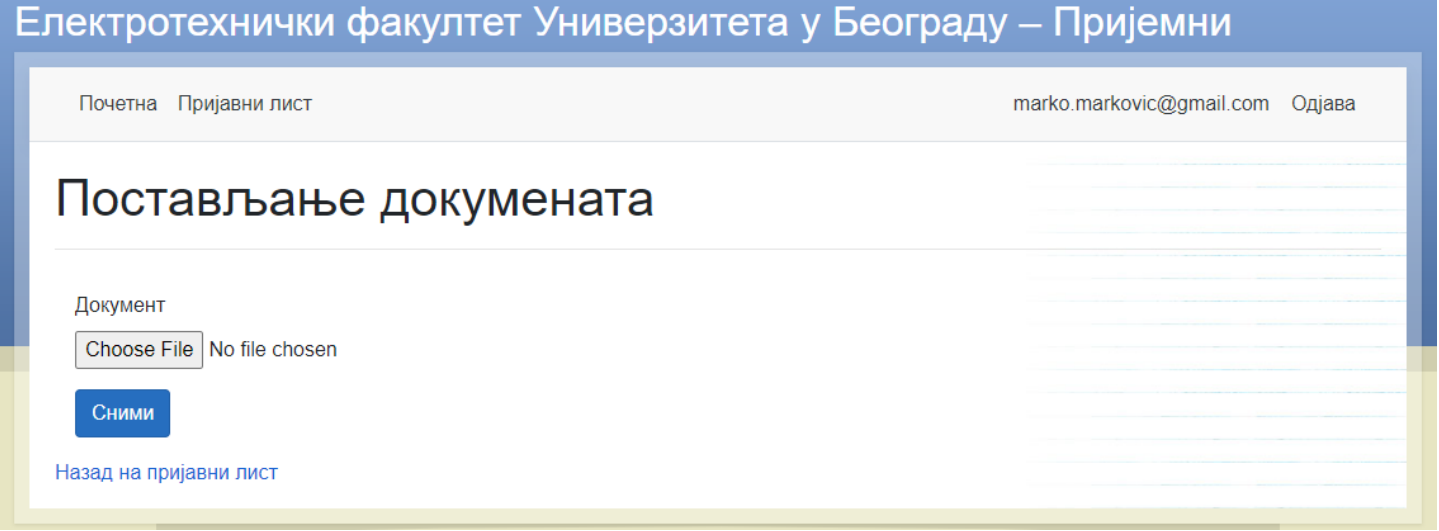

Након што кликнете на "**Choose File**", изаберете филе који садржи одговарајући документ, изглед екрана се мења: (ImeFajla.png је пример имена фајла који постављате)

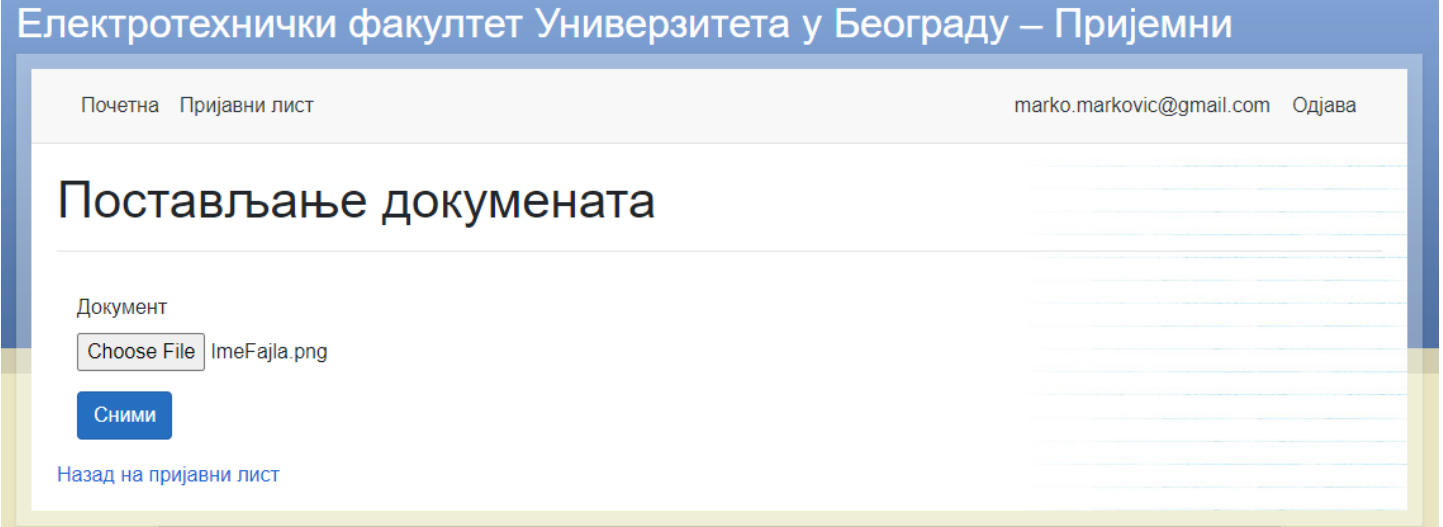

Након тога кликните на "**Сними**". Постављени документ (у овом примеру "Диплома о завршеној средњој школи"), је обојен зелено.

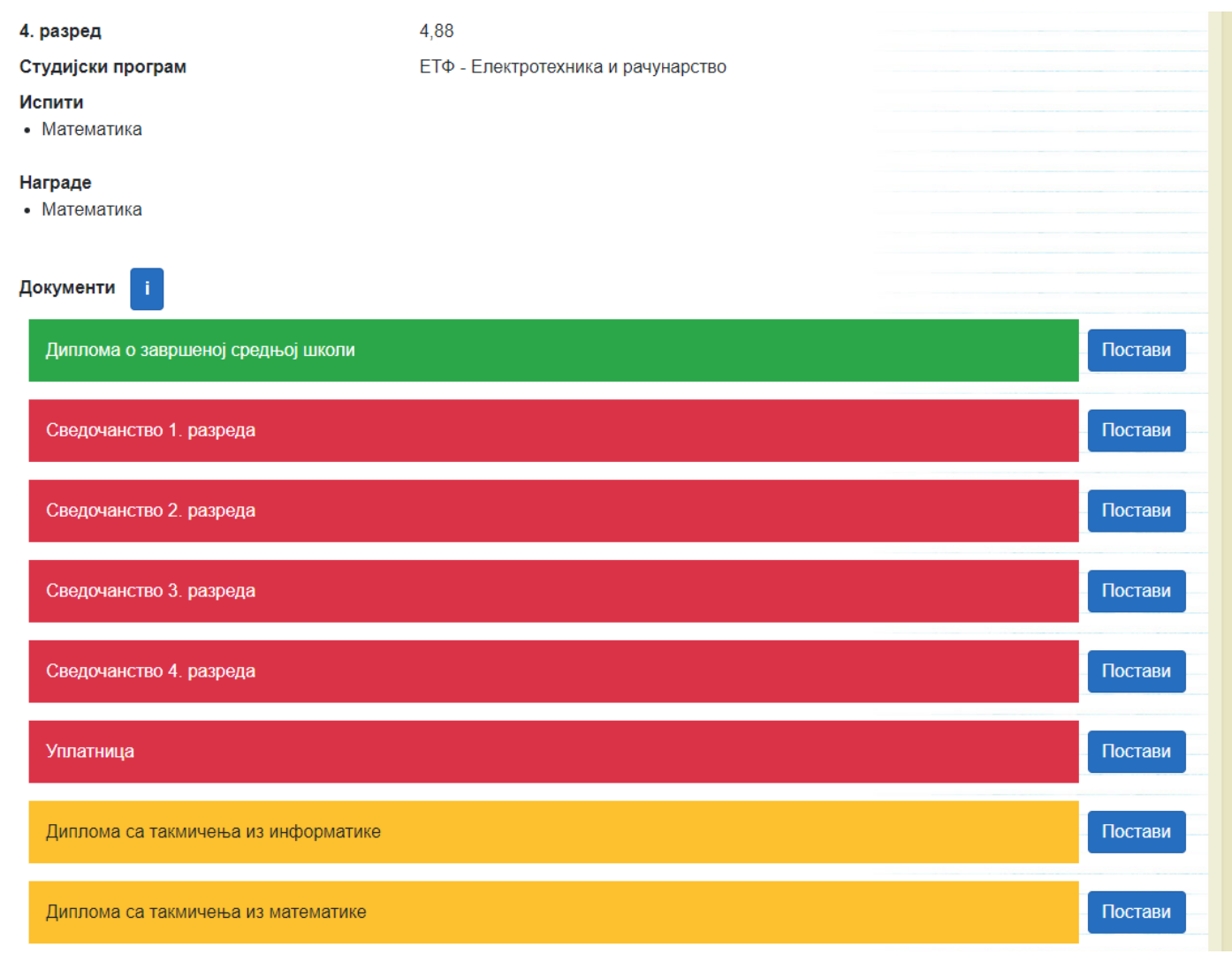

На сличан начин, поновите поступак и за све остале документе које желите да приложите. Уколико сте неки документ грешком поставили на погрешно место, **поновите поступак** за тај документ и приложите одговарајући односно исправан филе.

Ако у било ком тренутку, желите да промените неки податак који сте већ унели, кликните на дугме "**Измена**", исправите одговарајући податак, а затим поново на "**Потврди**". Ово можете да чините неограничен број пута све док не кликнете на "**Завршити**". На дугме "**Завршити**" није могуће кликнути све док не приложите **све** обавезне документе, или другим речима, све док је барем један обавезан документ обојен црвеном бојом.

Електронска пријава је валидна само ако је закључана!

### Када сте сасвим сигурни да више ништа нећете мењати, кликните на дугме "Завршити".

Након тога, више нећете моћи да вршите никакве измене, али је тек тада пријава комплетна!

На следећој страници треба да потврдите да сте сигурни да желите да завршите пријаву:

Почетна Пријавни лист

## Да ли сте сигурни да желите да завршите пријаву?

#### Унете податке више неће бити могуће изменити.

Потврђујем да сам у циљу уписа на студијски програм Универзитета, добровољно дао/дала своје личне податке.

Сагласан/сагласна сам да Факултет и Универзитет, за потребе поступка може извршити увид, прибавити и обрадити личне податке о чињеницама о којима се води службена евиденција (матична књига рођених), који су неопходни у поступку уписа на студијски програм Универзитета.

Такође, сагласан/сагласна сам да Факултет и Универзитет могу ове податке да унесу у електронску базу података и периодично ажурирају за потребе ефикасног вођења законом прописане евиденције о упису, резултатима студирања, издавања дипломе, као и генерисање потребних статистичких података, достављање тражених података Министарству просвете, науке и технолошког развоја, као и да добијене податке неће учинити доступним неовлашћеним лицима.

Сагласан/на сам

Назад на пријаву

### Кликните на "**Сагласан/на сам**".

Добићете мејл са subject-om "**Пријава је послата**" и телом поруке "**Ваша пријава је успешно прослеђена уписној комисији.**"

#### У том тренутку можете да видите и свој **КАНДИДАТ ИД** !

**КАНДИДАТ ИД** је Ваш јединствен идентификациони број, који ће Вас пратити целим током пријемног испита, на који ћете се позивати и који ћете користити све до уписа на факултет.

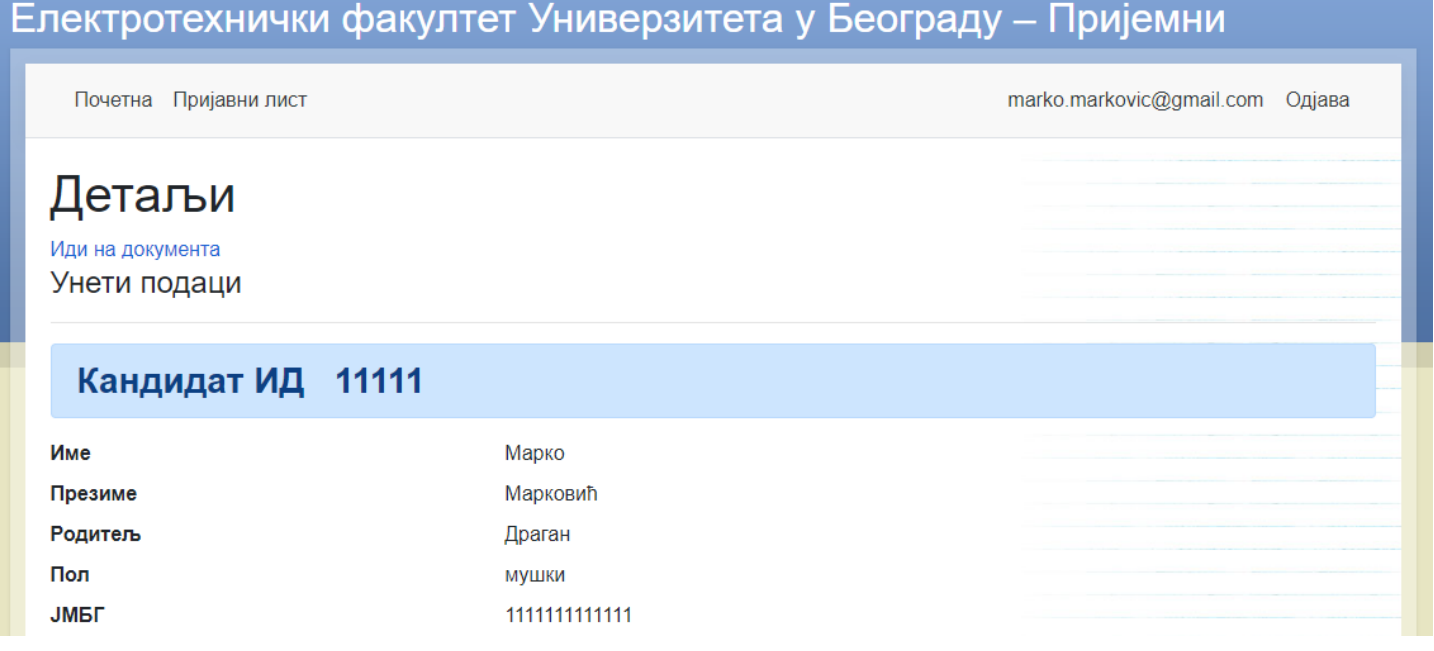

Тиме сте завршили процес електронског (прет)пријављивања.

Пратите вести и у одговарајућем тренутку, по распореду долазака (зависно од Вашег Кандидат ИД броја), **дођите на факултет**, понесите сва неопходна документа у папирном облику (погледајте **УПУТСТВА/Упутства за пријемни испит/Пријављивање кандидата**) и у директном контакту са нашим службеником саопштите му свој **КАНДИДАТ ИД !**

### **СРЕЋНО НА ПРИЈЕМНОМ ИСПИТУ !**